## Uvoz podataka za kalkulaciju iz primljenog računa

Poslednja izmena 07/11/2023 8:25 pm CET

Samo povezivanje redova e-fakture sa rashodima možete pogledati na sledećem [LINK-u](https://help.minimax.rs/help/primljeni-racuni-povezivanje-redova-e-fakture-sa-rashodima).

U ovom uputstvu ćemo detaljno objasniti uvoz podataka za potrebe kalkulacije i dodavanje **isključivo rashoda 1300** (koji je vezan za zalihe) sa odgovarajućom stopom PDV-a.

Da bi korisnik imao ovu opciju potrebno je da pri pokretanju modula primljenih računa čekira prenos redova iz eRačuna:

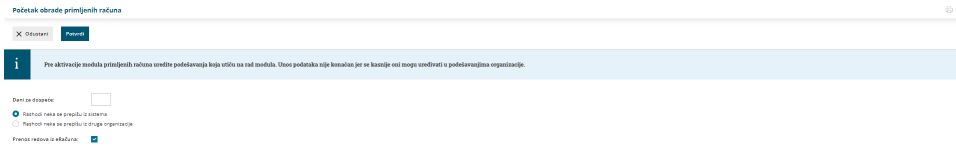

Ili ako je modul već pokrenut da se u Podešavanju organizacije > Organizacija > Uredi > U delu primljeni računi da se čekira opcija prenos redova iz eRačuna > Sačuvaj

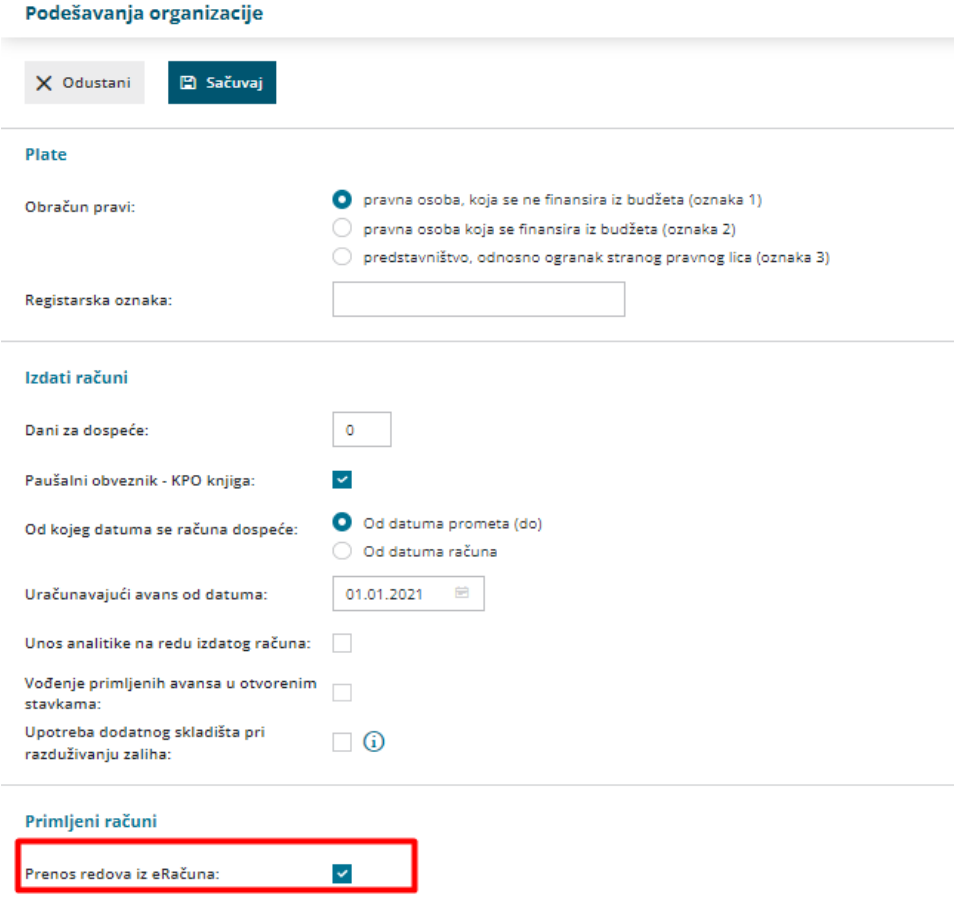

Napomena: Preduslov je da sam dobavljač na fakturi ima **šifre artikla da bi se predlagao rashod na računu u Minimaxu i sami artikli u kalkulaciji.**

Pri **prvom** uvozu efakture, program će ostaviti prazno polje za rashod i potrebno je da definišemo rashod 1300 sa vrstom rashoda zalihe. Svaki sledeći put program će predlagati ovaj rashod, za konkretnog dobavljača i konkretne artikle koji su prethodno bili povezani.

Samu primljenu efakturu je potrebno da **odobrimo** i zatim je **prilažemo novom primljenom računu**:

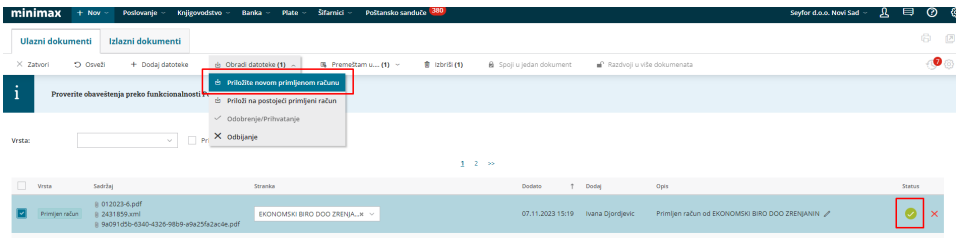

Iz XML-a računa biće popunjeno zaglavlje računa i artikli će biti raspoređeni prema stopi PDV-a. Predloženi će biti i rashodi 1300 ukoliko smo već unosili račun na ovaj način - u suprotnom konto rashoda će biti prazan i potrebno je dodati rashod 1300:

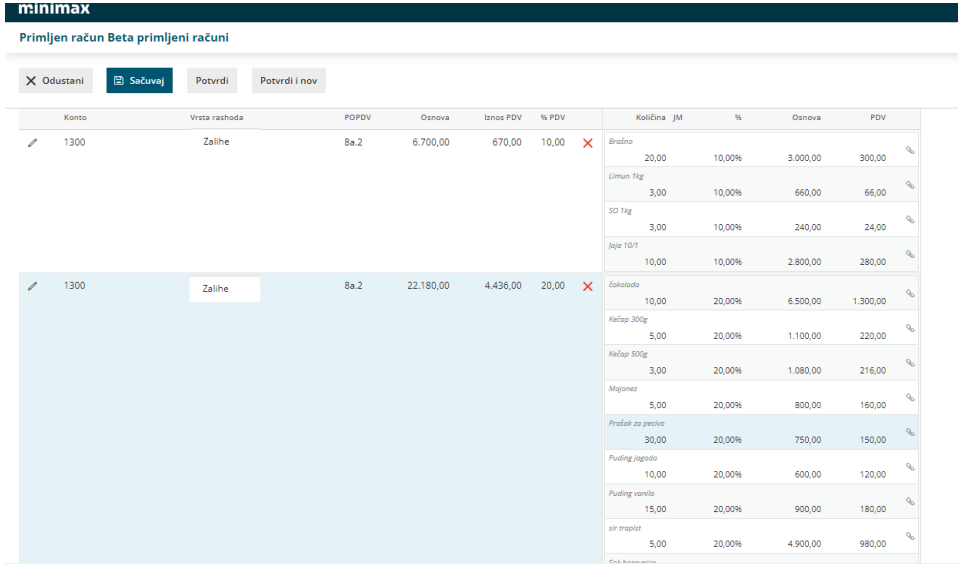

**U primeru ovog računa imamo artikle i po 10 i po 20 posto PDV-a.**

Uređujemo prvo jedan rashod (nije bitno kojim redom):

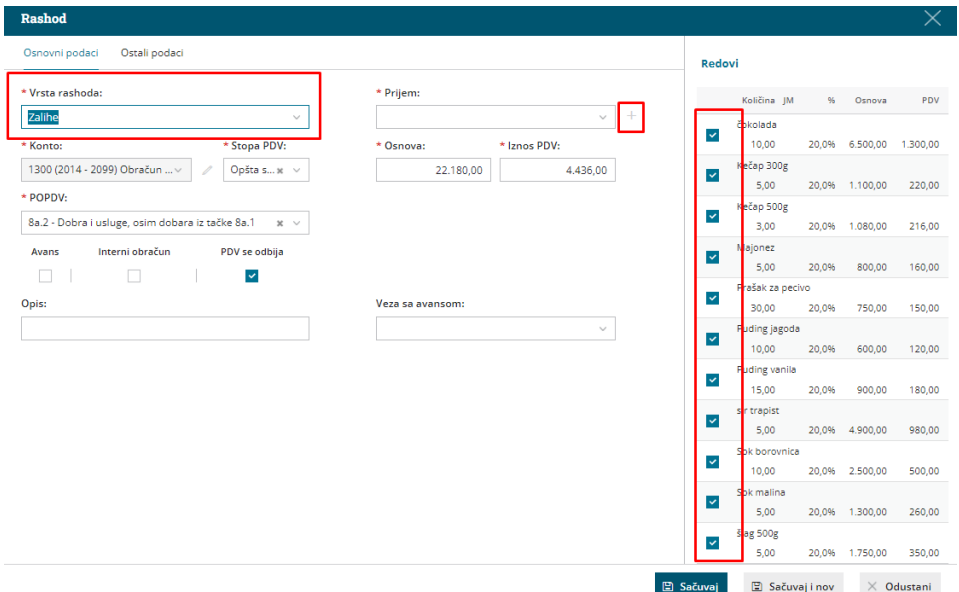

Vrsta rashoda je zaliha, čekirani su nam svi artikli i po ovoj stopi PDV-a i po potrebi ih možemo odčekirati ukoliko iz nekog razloga ne želimo da budu u ovom prijemu. Klikom na plus pored polja prijem kreiramo kalkulaciju:

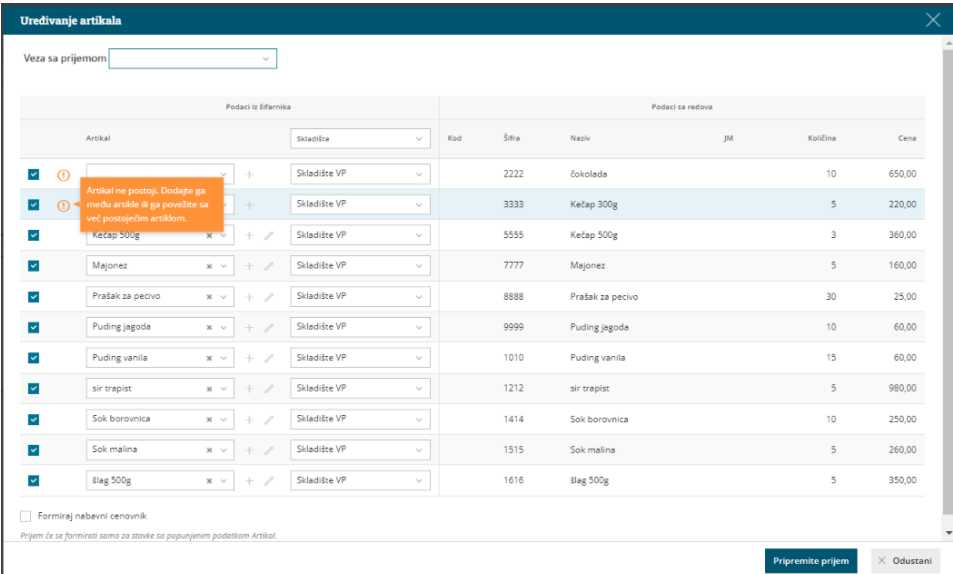

Ukoliko smo artikle već spajali sa šifrom artikla ovog dobavljača oni će biti ponovo predloženi. Ukoliko artikle spajamo prvi put polje za artikal će biti prazno i možemo klikom na plusić ili otvarati nov artikal (podaci će biti predloženi)

## **Artikli**

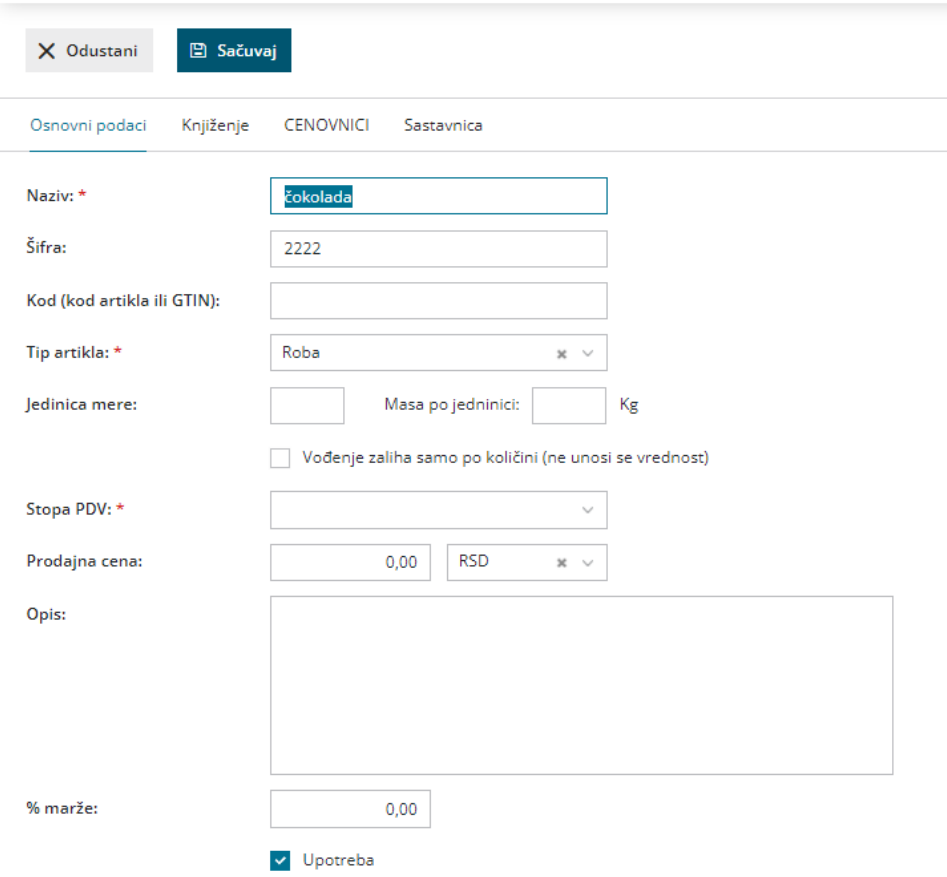

## Ili u padajućem meniju biramo već postojeći artikal iz šifanika:

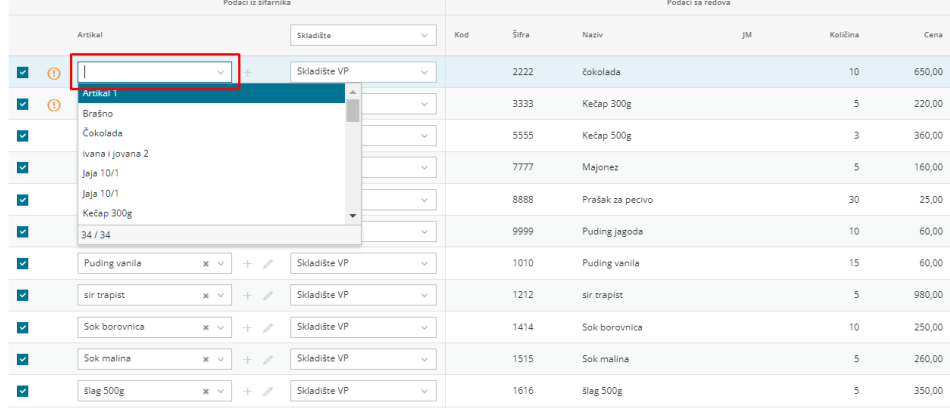

Nakon što su artikli povezani kliknemo na pripremite prijem:

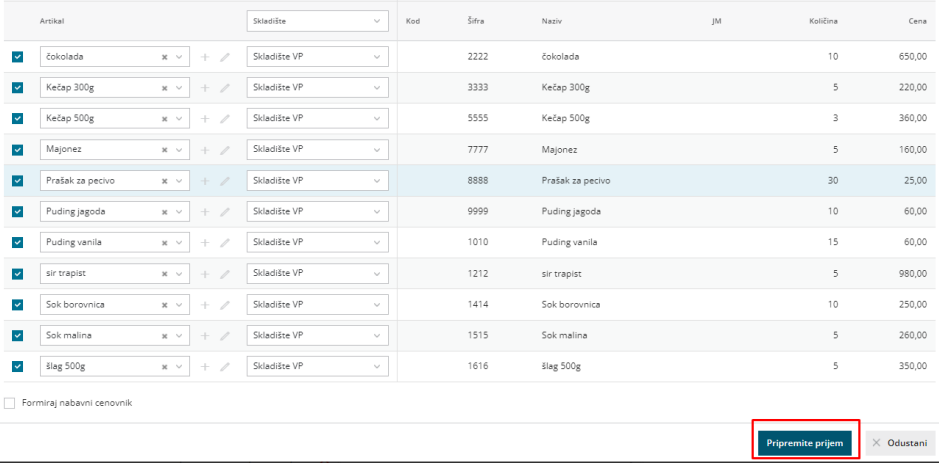

Priprema se kalkulacija koju POTVRDIMO ukoliko je to jedini rashod koji je potrebno povezati sa prijemom. U ovom prijemu mi imamo i rashod sa drugom stopom PDV-a, pa ćemo prijem samo SAČUVATI.

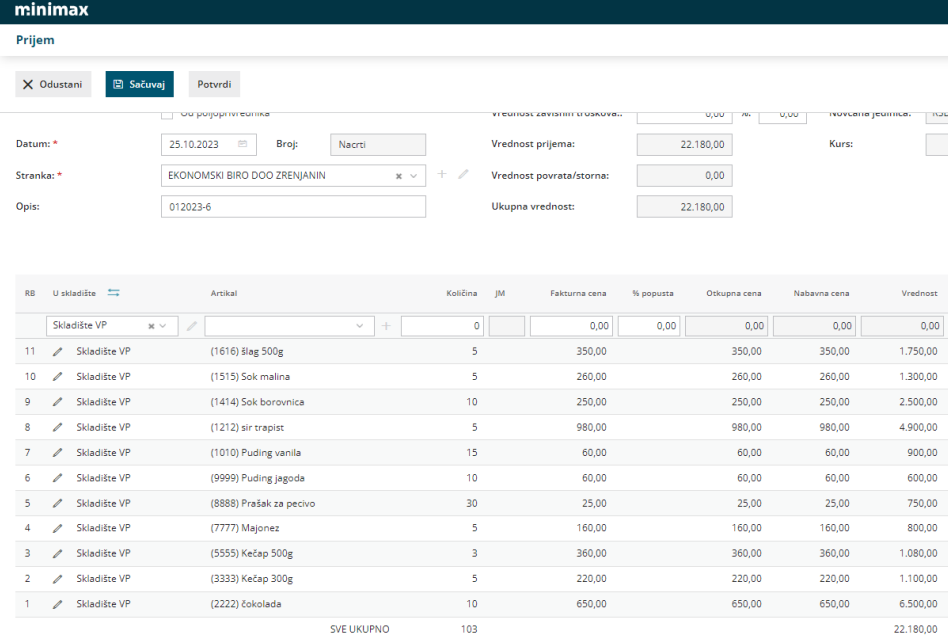

Zatim sačuvamo rashod:

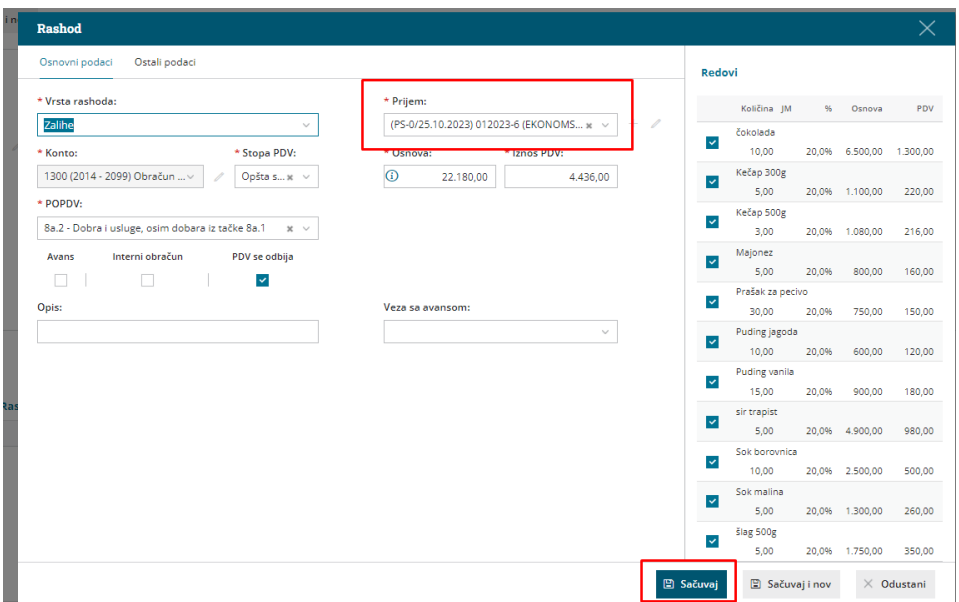

Uredimo drugi rashod, koji ima vrstu rashoda zalihe ali sa drugom stopom PDVa i u polju prijem klikom na plusić otvaramo kalkulaciju:

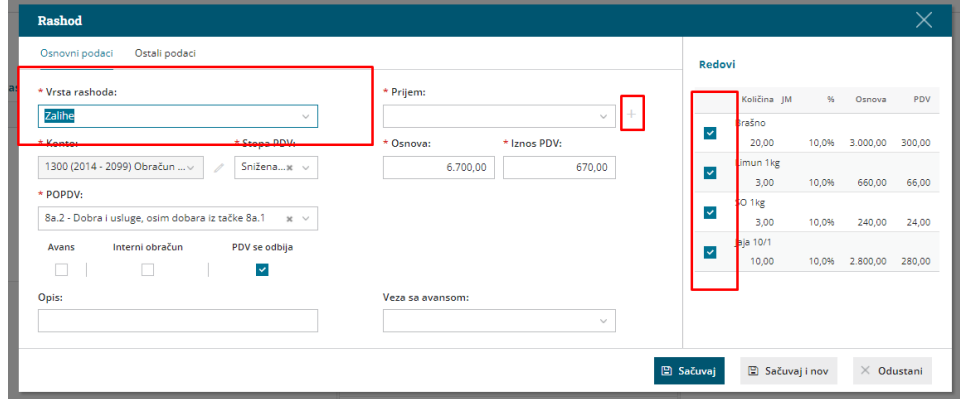

U polju veza sa prijemom se povežemo sa prijemom koji smo sačuvali sa artiklima sa drugom stopom PDV-a i kliknemo na pripremite prijem:

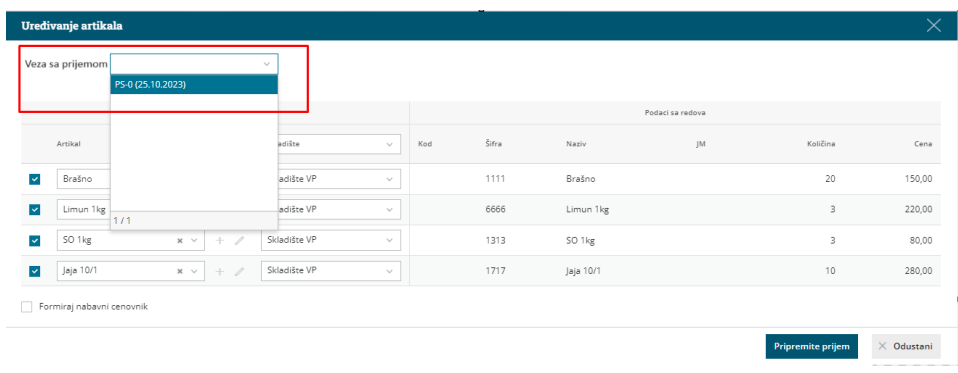

Dobijamo prijem sa svim artiklima i POTVRDIMO prijem:

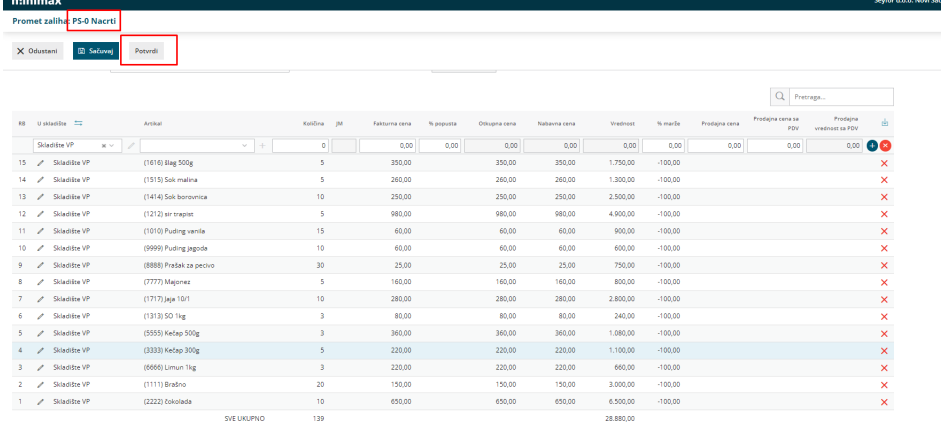

Sačuvamo i drugi rashod u računu i potvrdimo račun:

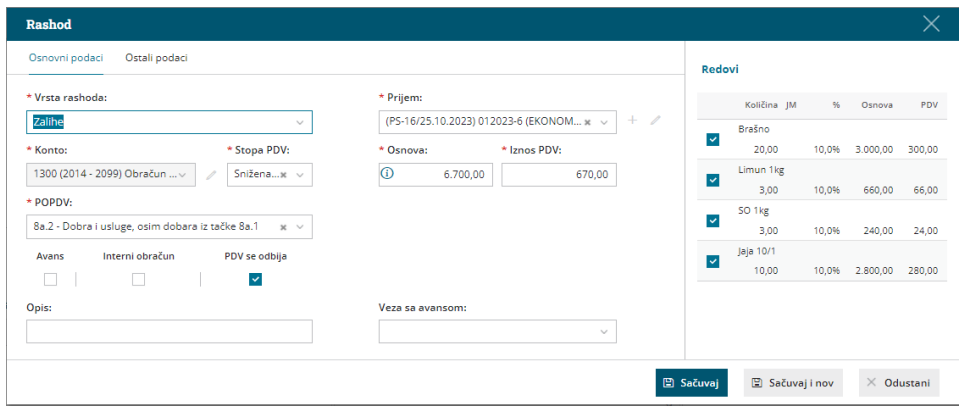

Dobijamo potvrđen račun sa dva rashoda i jednim prijemom:

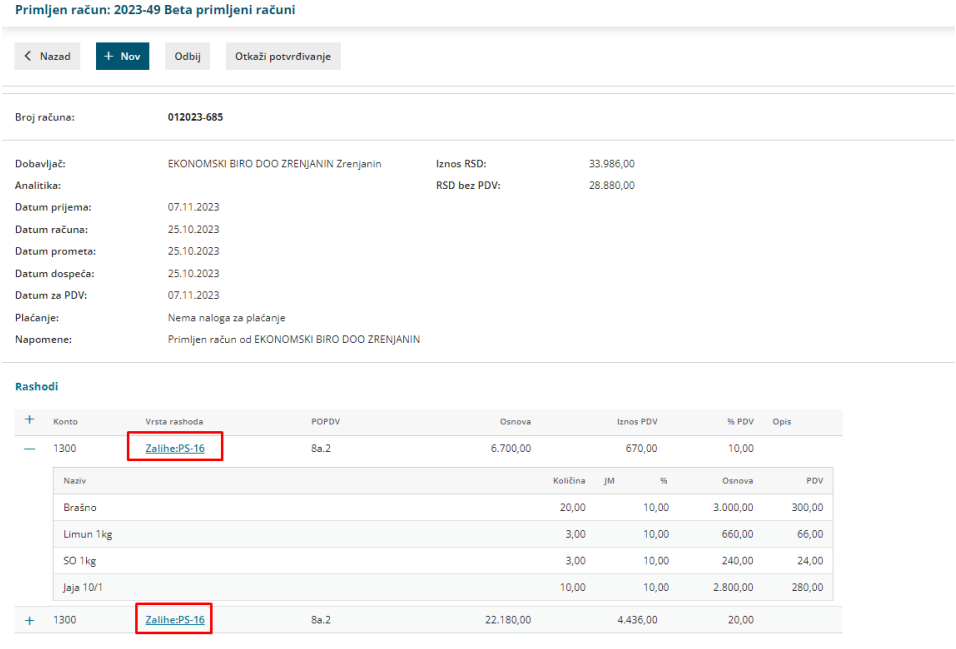

Napomena: Na početku uputstva je dat link za povezivanje rashoda sa redovima efakture i tu je objašnjena opcija spajalice u redu artikla kod konkretnog rashoda. Na taj način možemo prevlačiti artikle iz rashoda u rashod. Ova opcija je takođe korisna pri radu kalkulacija.